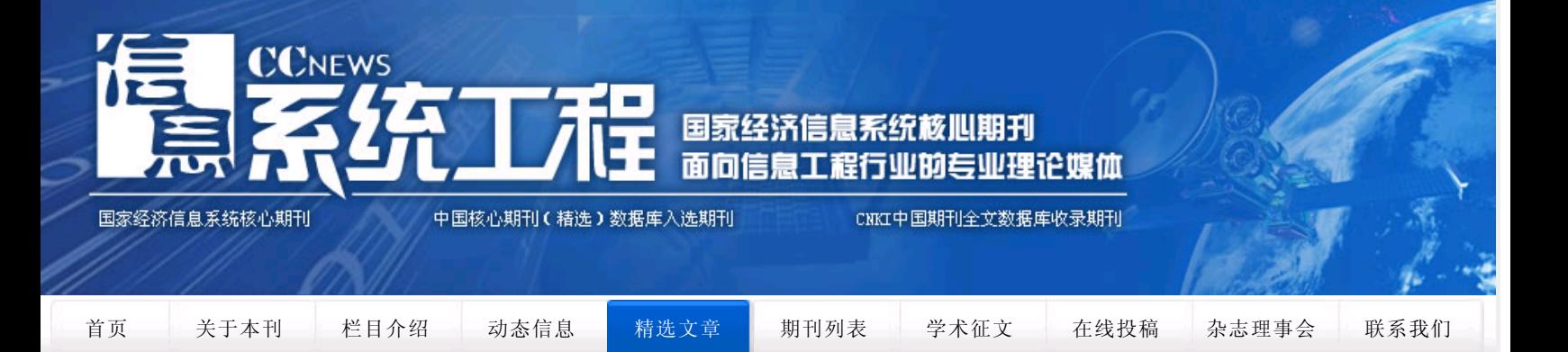

刊物基本信息

国际标准刊号 ISSN1001-2362

网站首页 > 精选文章

利用**VMware**构建虚拟网络平台 冯陈伟 (厦门理工学院,福建 厦门,361024)

摘要:计算机网络实验通常需要专门的实验室,成本投入较大。随着虚拟仿真技术在计算机网络中的应用,可以利用虚拟 机软件构造虚拟网络平台。本文介绍了虚拟机软件VMware及其主要的网络工作模式,并详细论述了利用VMware实现 DHCP中继代理实验的两种方法。

关键词:计算机网络、虚拟机、VMware、DHCP中继代理

## **1** 引言

传统的计算机网络实验都需要专门的实验室, 实验需配有相应的网络设备和辅助材料,这些都增加了成本,同时资源得不 到充分利用。VMware虚拟机软件使这些问题迎刃而解,作为"虚拟计算机"软件,可以在一台计算机上模拟出若干台能 独立运行而互不干扰的多个具有相同或不同操作系统的"计算机"。其特别之处在于每一台虚拟机都与真实的计算机类 似,拥有自己的CPU、内存、硬盘、光驱、网卡等硬件设备。在虚拟机上可以安装Windows、Linux等真实的操作系统和 各种应用程序,这些操作系统可以同时运行、方便切换,并且能够在一台计算机上构建成拟网络,进行各种网络实验。

# **2 VMware**系统架构简介

VMware允许操作系统和应用程序在一台虚拟机内部运行。虚拟机是独立运行主机操作系统的离散环境。在VMware中,可 以在一个窗口中加载一台虚拟机,它可以运行自己的操作系统和应用程序。可以在运行于桌面上的多台虚拟机之间切换, 通过一个网络共享虚拟机,挂起和恢复虚拟机以及退出虚拟机——这一切不会影响主机操作和任何操作系统或者其它正在 运行的应用程序。

VMware虚拟机可以在一台电脑上模拟出若干台PC,每台PC 都可以单独运行操作系统而互不干扰,实现一台电脑"同 时"运行几个操作系统的目的,还可以将这几个操作系统连接成一个局域网。VMware是一款帮助程序开发人员和系统管 理员进行软件开发、测试以及配置的强大虚拟机软件。软件开发者借助它可以在同一台电脑上开发和测试适用于 Windows、Linux或者NetWare的复杂网络服务的应用程序<sup>[1]</sup>。

#### **3 VMware**的网络模式

VMware软件中虚拟机之间以及虚拟机和主机之间是通过虚拟交换机来实现网络的连接。主机上安装VMware 后,系统提 供的交换设备分别是VMnet0, VMnet1, VMnet2, ……, VMnet8, 其中系统默认的VMnet0, VMnet1, VMnet8虚拟交换机 提供了三种主要的工作模式,它们是Bridged(桥接模式)、Host-Only(主机模式)和NAT(网络地址转换模式)。 **3. 1 Bridged (**桥接模式**)**

桥接模式是最简单的网络模式,默认使用VMnet0来实现。在这种模式下,虚拟机的虚拟网卡和主机的物理网卡在VMnet0 交换机上通过虚拟网桥进行桥接,也就是说,虚拟机的虚拟网卡和主机的物理网卡处于同等地位,此时的虚拟机就好像主 机所在网段上的另外一台机器一样。此模式下的网络连接如图1所示。

国内统一刊号 CN12-1158/N 主管单位:天津市发展和改革委员会 主办单位:天津市信息中心 支持单位:国家信息中心 顾 问:高新民 周宏仁 徐漳河 杜 链 胡小明 编委会主任:沈大风 编委会副主任:张晓雁 王华峰 社 长:高广田 总 编:王华峰 副 总 编:王颖振 执行主编:高铭铎 编辑部主任:施 洋 编 辑 部:林仲信 李海京 黄夜晓 王 雪 尹正富 编辑出版:《信息系统工程》杂志社 地 址:天津市河西区友谊路39号 邮 编:3000201 北京组稿中心 地 址:北京市朝阳区建国路15号院 甲1号华文国际传媒大厦B座732室 邮 编:100024 联 系 人: 施洋 电子信箱:xxxtgc@126.com 刊 期:月刊 邮发代号:82-173 国外代号:M8041 国外发行:中国国际图书贸易总公司 总 发 行:北京报刊发行局 全国各地邮局 印 刷:北京北方印刷厂 广告经营许可证:1201034000019

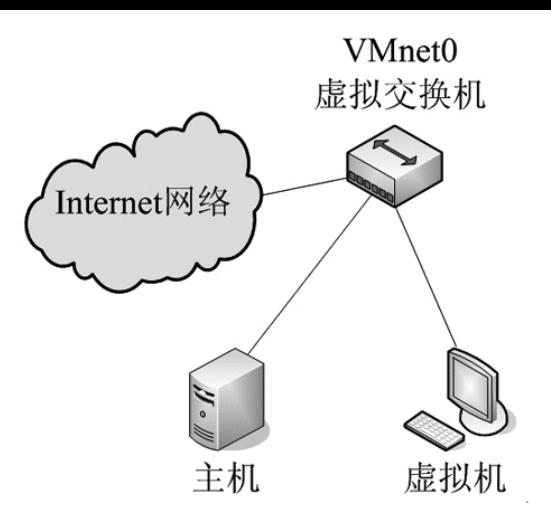

图1 桥接模式网络连接图

# **3. 2 Host-Only(**主机模式**)**

主机模式用来建立隔离的虚拟机环境,使用VMnet1来实现。在这种模式下, 虚拟机与主机通过虚拟私有网络进行连接,只 有同为Host-Only模式下的且在一个虚拟交换机的连接下才可以互相访问,外界无法访问,除非主机为虚拟机开通代理服 务。在Host-Only模式下,虚拟系统的TCP/IP配置信息(如IP地址、网关地址、DNS服务器等),都是由VMnet1虚拟网络的 DHCP服务器来动态分配的。此模式下的网络连接如图2所示。

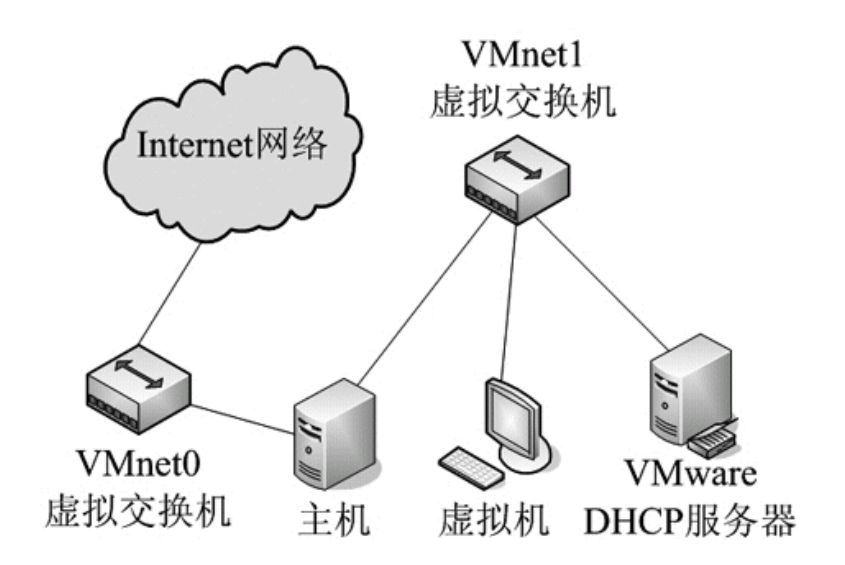

图2 主机模式网络连接图

### **3. 3 NAT(**网络地址转换模式**)**

网络地址转换模式就是让虚拟机借助NAT(网络地址转换)功能,通过主机所在的网络访问外网,使用VMnet8来实现。在这 种模式下,主机上的虚拟网卡就像连接到内网的网卡, 而主机的物理网卡就像连接到外网的网卡,所连接的这个内网是由 VMnet8虚拟网络提供的。NAT模式下的虚拟系统的TCP/IP配置信息是由VMnet8虚拟网络的DHCP服务器提供的。虚拟机 与外网络之间通过地址转换进行网络通信,虚拟机可以把主机作为NAT设备,通过主机代理上网,使用这种模式外网其他 机器不能访问虚拟机,但虚拟机可通过主机访问外网的其他机器。此模式下的网络连接如图3所示[2]。

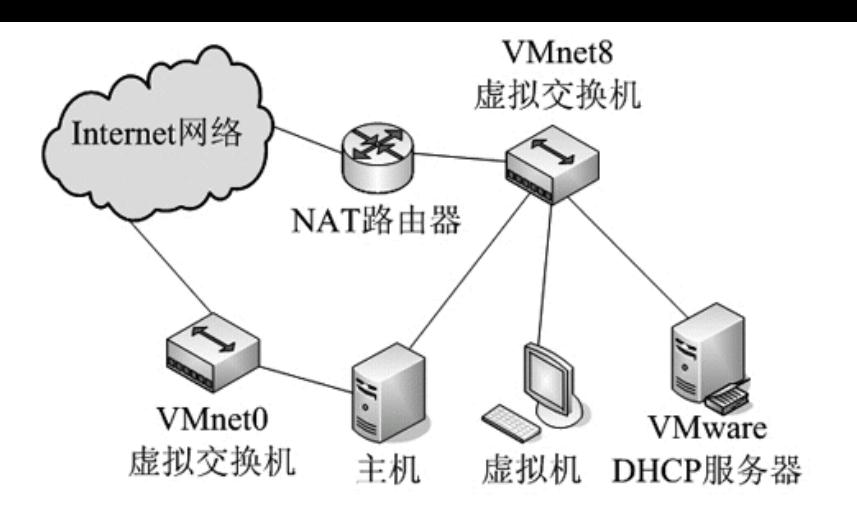

图3 网络地址转换模式网络连接图

**4** 利用**VMware**完成**DHCP**中继代理实验

**4. 1 DHCP** 中继代理

伴随着局域网规模的逐步扩大,一个网络常常会被划分成多个不同的子网,以便根据不同子网的工作要求来实现个性化的 管理。规模较大的局域网一般会使用DHCP服务器来为计算机分配IP地址,但是在每个子网中分别创建DHCP服务器不但 操作麻烦,而且不利于局域网的高效管理。因此,启用Windows服务器系统内置的DHCP中继代理功能,就可以将原来的 DHCP服务器利用起来,分别为多个不同子网提供IP地址分配服务<sup>[3]</sup>。

利用VMware就可以在单机上实现DHCP中继代理实验,以一台DHCP服务器同时为两个子网提供地址分配服务为例,详 细介绍如何利用虚拟机完成DHCP中继代理功能,协助不同子网中的计算机完成跨子网申请IP地址的任务,并用两种方法 分别实现,均采用Windows 2000 Server作为服务器系统。

**4. 2** 主机充当**DHCP**中继代理的实现

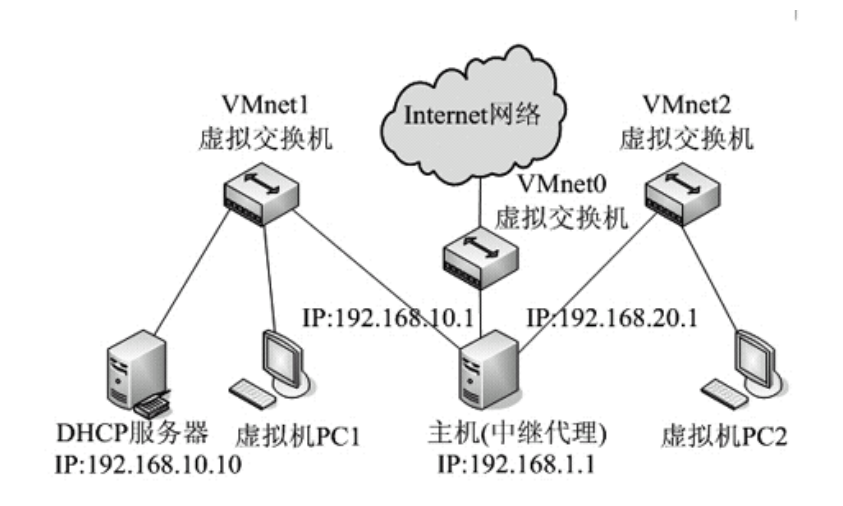

图4 主机充当DHCP中继代理的拓扑图

主机充当DHCP中继代理的实现方式如图4所示。这种方式包括两个网段,分别由VMnet1和VMnet2实现,分别取名LAN1 和LAN2。至少需要设置三台虚拟机,分别为DHCP服务器、虚拟机PC1和虚拟机PC2。下面详细说明操作步骤。

(1) 在VMware中添加VMnet2虚拟网卡,并停止主机上的VMware DHCP服务。

(2) 在LAN1中有两台虚拟机,一台Windows 2000 Server虚拟机(名称为DHCP服务器), 将其配置为DHCP服务器, IP地 址: 192.168.10.10/24, 网关: 192.168.10.2, 为LAN1和LAN2的客户机分配IP地址; 另一台为Windows 2000 Professional虚拟机(虚拟机PC1),作为LAN1中的客户机,将"TCP/IP属性"配置为"自动获得IP地址"。在LAN2中有

一台Windows 2000 Professional虚拟机(虚拟机PC2), 作为LAN2中的客户机, 将"TCP/IP属性"配置为"自动获得IP地 址"。

(3) 在LAN1的DHCP服务器上建立作用域, 分别为LAN1和LAN2分配IP地址, 地址池中IP地址范围分别为: 192.168.10.1-192.168.10.10和192.168.20.1-192.168.20.10。如图5所示。

| 树                                                                                                    | 地址池                  |               |        |  |
|----------------------------------------------------------------------------------------------------|----------------------|---------------|--------|--|
| ΙQ<br>DHCP                                                                                                    | 起始IP地址               | 结束IP地址        | 描述     |  |
| ින් dhcp [192.168.10.10]<br>ė<br>▒ 作用域 [192.168.10.0] LAN1<br>(雨 地址池<br>G 地址租约<br>由 (道 保留<br>◎ 作用域选项<br>白· 作用域 [192.168.20.0] LAN2<br>1 地址池<br>G 地址租约<br>田 (道 保留<br>└ ◎ 作用域选项<br>▒ 服务器选项 | <b>D192.168.20.1</b> | 192.168.20.10 | 地址分配范围 |  |

图5 DHCP服务器建立的两个作用域

(4) 在主机中配置DHCP中继代理。首先将网卡VMware Network Adapter VMnet1和VMware Network Adapter VMnet2的 IP地址分别设置为: 192.168.10.1和192.168.20.1。通过Windows Server 2000"路由和远程访问"控制台,添加 "DHCP中继代理程序",添加"网络接口"VMware Network Adapter VMnet2,添加DHCP服务器IP地址等,使其能够 在LAN2中的客户机与LAN1中的DHCP服务器之间"间接地"完成IP地址分配。如图6所示。

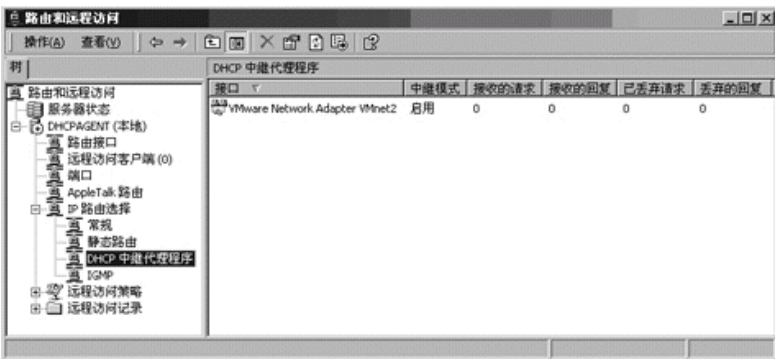

### 图6 DHCP中继代理程序配置

(5) LAN2中的虚拟机PC2获取由DHCP服务器分配的IP 地址。在该虚拟机上执行ipconfig /all后获取的IP地址为 192.168.20.2。说明DHCP中继代理正常工作。

**4.3** 虚拟机机充当**DHCP**中继代理的实现

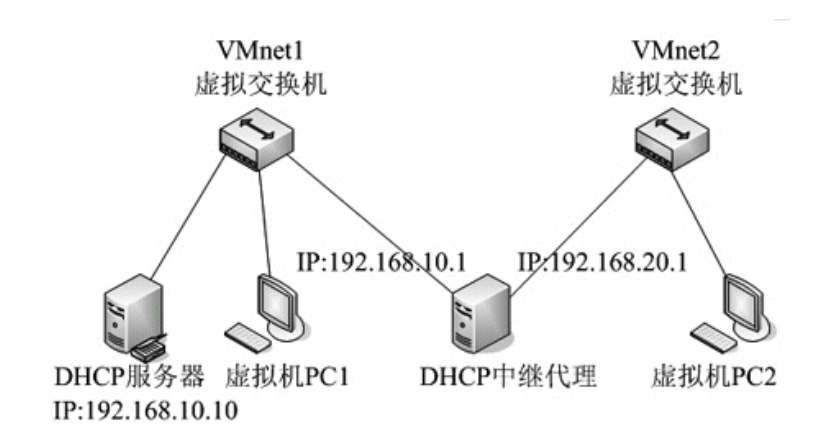

图7 虚拟机充当DHCP中继代理的拓扑图

(1) 在"DHCP中继代理"虚拟机中添加一块虚拟网卡,模式选择VMnet2,并停止主机上的VMware DHCP服务。

(2) 在LAN1和LAN2这三台虚拟机的设置方法同4.2中步骤(2)。

(3) 在LAN1的DHCP服务器上建立作用域方法同4.2中步骤(3)。

(4) 在虚拟机 "DHCP中继代理"中配置DHCP中继代理方法同4.2中步骤(4), 唯一区别是网卡的名称改为"本地连接"与 "本地连接2"。

(5) LAN2中的虚拟机PC2获取由DHCP服务器分配的IP 地址。在该虚拟机上执行ipconfig /all后获取的IP地址为 192.168.20.2。说明DHCP中继代理正常工作<sup>[4]</sup>。

**4.4** 注意事项

(1) 第一种方法至少需要运行三个虚拟机,但是主机必须是网络操作系统。第二种方法至少需要运行四个虚拟机, 主机操 作系统没有要求,但对主机性能要求较高。因此可以根据具体情况采用不同的方式来实现。 (2) 实验中所运行的虚拟机,均由已经组建好的虚拟机克隆得来,同时尽量减少虚拟机的内存大小,并减少硬件配置,如 光驱、声卡等设备,使其运行更快。

**5** 结语

VMware虚拟机技术的出现,为计算机网络实验提供了一个新的平台,它能提高已有系统的利用率,增加原系统对各种操 作环境的适应性。通过建立的虚拟机来进行计算机网络实验,虚拟机组建网络与真实的网络具有一致的操作、命令、功能 和响应。利用虚拟机技术,规划、设计、搭建一个虚拟的网络平台,进行计算机网络应用开发、实验和测试,节省成本, 是开展计算机网络教学科研活动行之有效的方法。

参考文献:

[1] 王春海, 虚拟机技术与应用[M], 清华大学出版社, 2006 [2] 张更路, VMWare在实验教学中的应用[J], 计算机安全技术, 2009(4) [3] 汪伟, 网络操作系统[M], 机械工业出版社, 2008 [4] 王太成, 利用虚拟机技术完成复杂网络实验[J], 计算机技术与发展, 2009(4)

厦门市科技计划指导性项目,项目编号:**3502Z20077007**

编 委: 马四栋 马绍水 王 进 王书利 王永和 王华峰 王其枢 王国文 王思政 史小溪 申同忠 乔 阳 刘 骏 刘芝生 刘淑华 孙长进 孙洪科 庄建武 朱雅民 吴克忠 张令保 张劲夫 张忠跃 张晓雁 张新红 李 凯 李生栋 李协军 李振平 杜金成 沈大风 苏建华 陈国斌 周海宁 尚 丹 易小光 杭栓柱 金 锋 姚万华 姚玉秀 洪之民 胡黎明 贺 伟 赵若平 项 军 郭建中 曹世平 曹国泰 阎 星 童隆俊 董怀伦 谢学宁 韩计隆 漆先望 熊赢新 颜立恒 穆德华

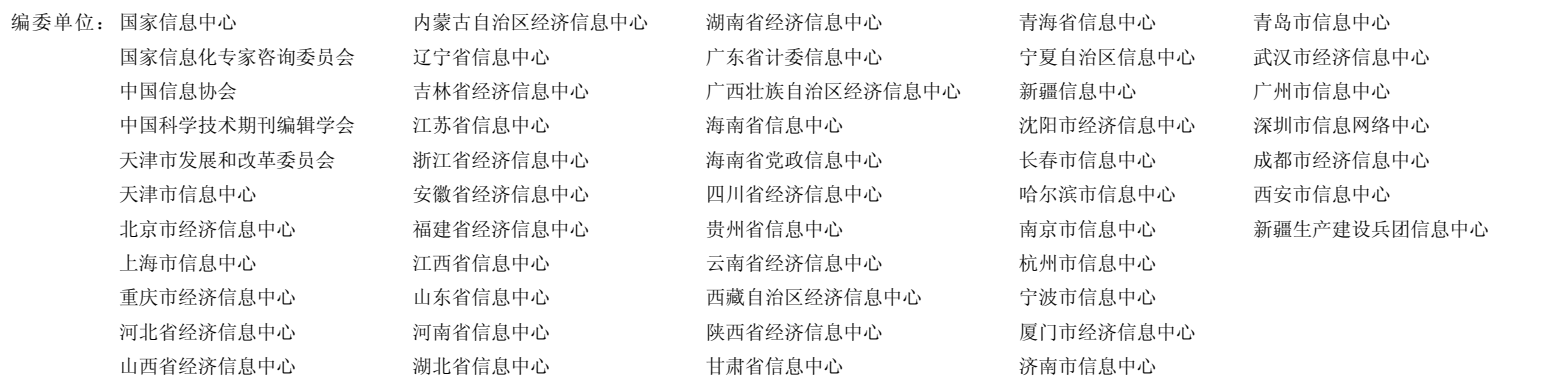

友情链接:中华人民共和国新闻出版总署 中国记者网 中国期刊全文数据库 中文科技期刊数据库 万方数据库 天津市发展和改革委员会 天津市信息中心

Copyright © 2006-2011 信息系统工程 All Rights Reserved 电话号码:010-68580216 52869167 电子信箱:xxxtgc@126.com 京ICP备09039138号